# 産業廃棄物管理票交付等状況報告書 電子データでの提出方法

入力画面は60分間通信がない(ページ移動がない)場合、タイムアウトとなり入力内容が破棄されま す。入力に時間がかかる場合は一時保存をご利用ください。

## 1. 報告者名を入力する。【必須】

報告者の氏名を入力してください。

法人の場合には、法人の名称を入力してください。

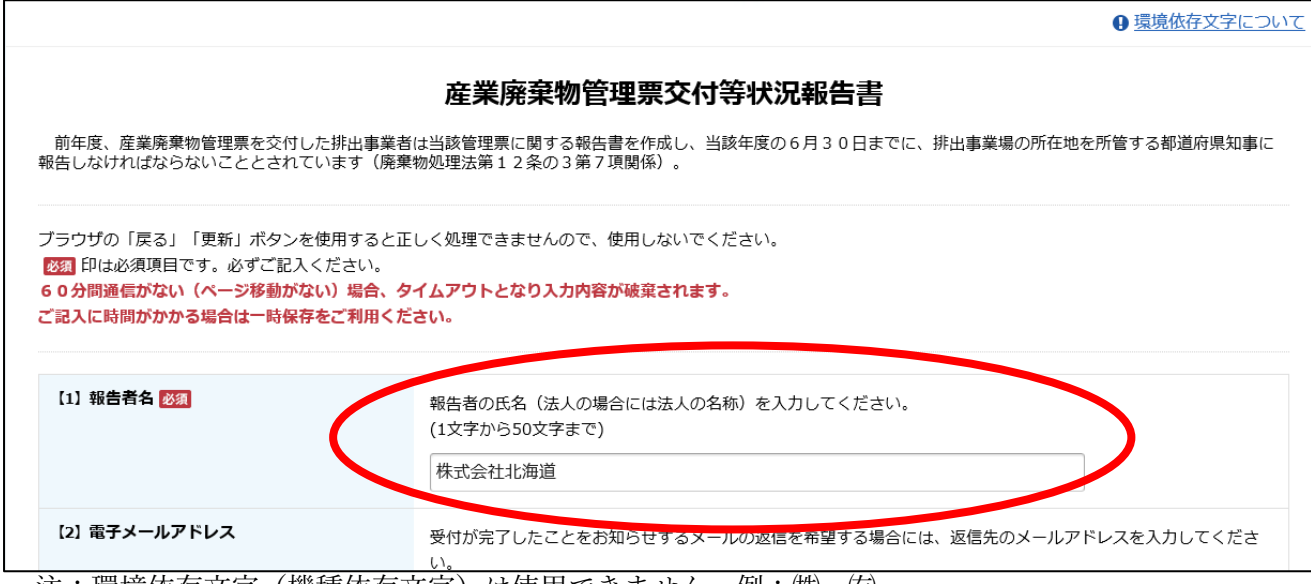

注:環境依存文字(機種依存文字)は使用できません。例:㈱、侑)

 報告者名に環境依存文字が含まれる場合は、正式名称を入力、簡易な漢字を使用又はひらがなで 入力等の対応を行ってください。

参考エラー:報告者名に、「㈱北海道」と入力して確認ボタンを押した場合

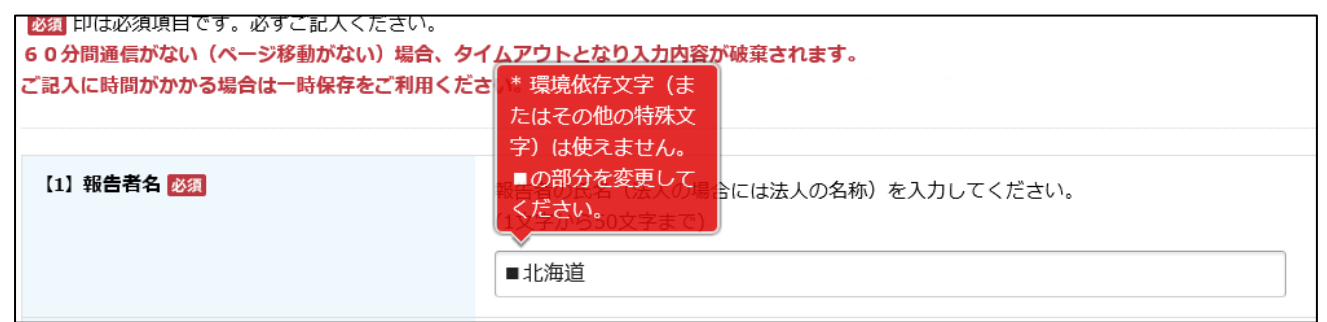

環境依存文字を入力した場合は、確認ボタンを押した後に該当箇所にエラーの説明が出ます。■の部分 を修正してください(この場合は「㈱」を「株式会社」に修正します)。

2.電子メールアドレスを入力する。【任意】

受付が完了したことをお知らせするメールの返信を希望する場合には、返信先の電子メールアドレ スを入力してください。返信が不要な場合は、空欄のままでかまいません。

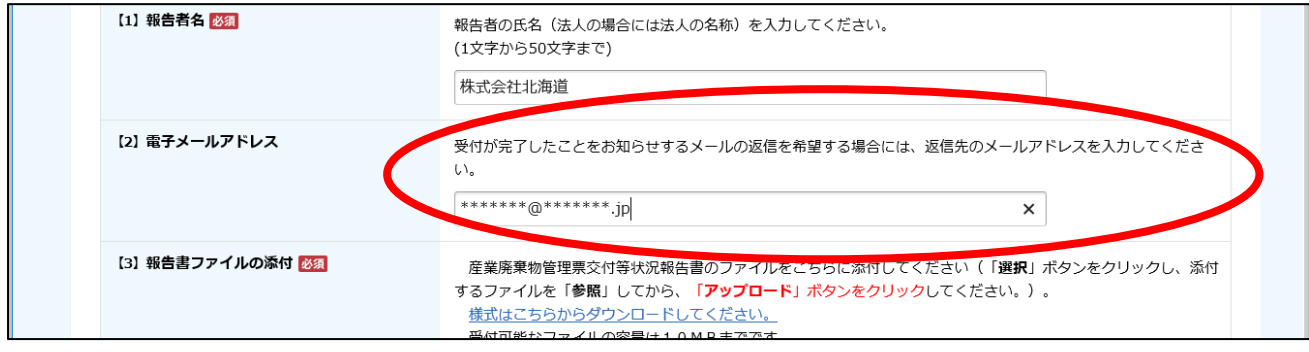

3. 報告書ファイルを添付する。【必須】

産業廃棄物管理票交付等状況報告書の電子ファイルを添付してください。

【電子ファイルについて】

- ファイル名:報告者名(法人の場合には、法人の名称)としてください。環境依存文字は使用でき ません。
- 形式:Excel(拡張子:.xls、.xlsx)、Word(拡張子:.doc、.docx)、PDF(拡張子:.pdf)のいずれ かの形式で用意してください。

 「選択」ボタンをクリックし、添付するファイルを「参照」してから、「アップロード」ボタンをク リックしてください。

① 「選択」ボタンをクリックすると、「参照」、「アップロード」ボタンが出現します。

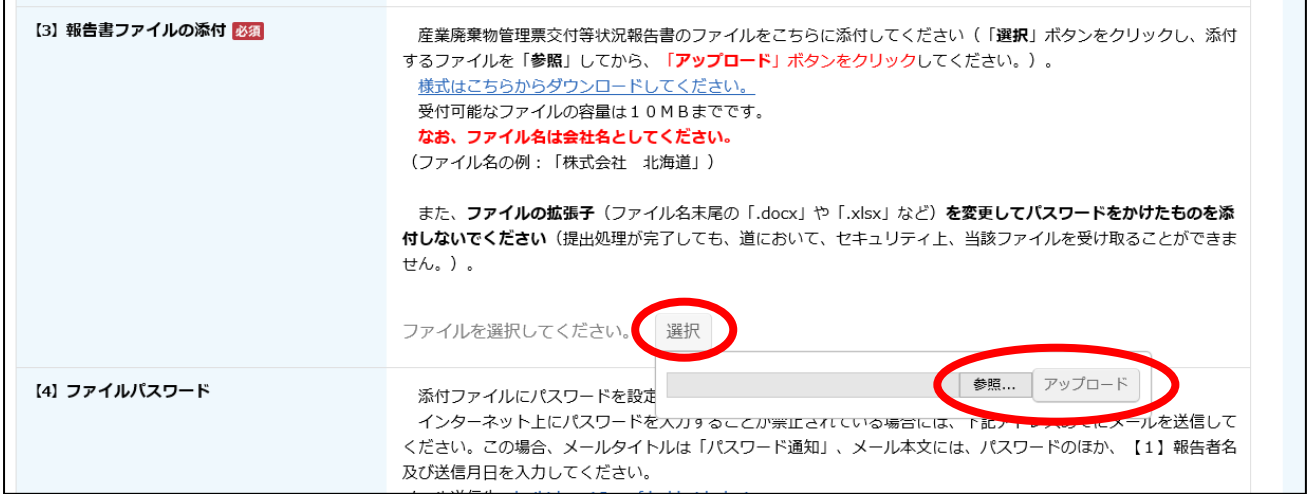

② 「参照」ボタンをクリックすると、アップロードするファイルの選択ができます。 ファイルを選択し、「開く」ボタンをクリックしてください。

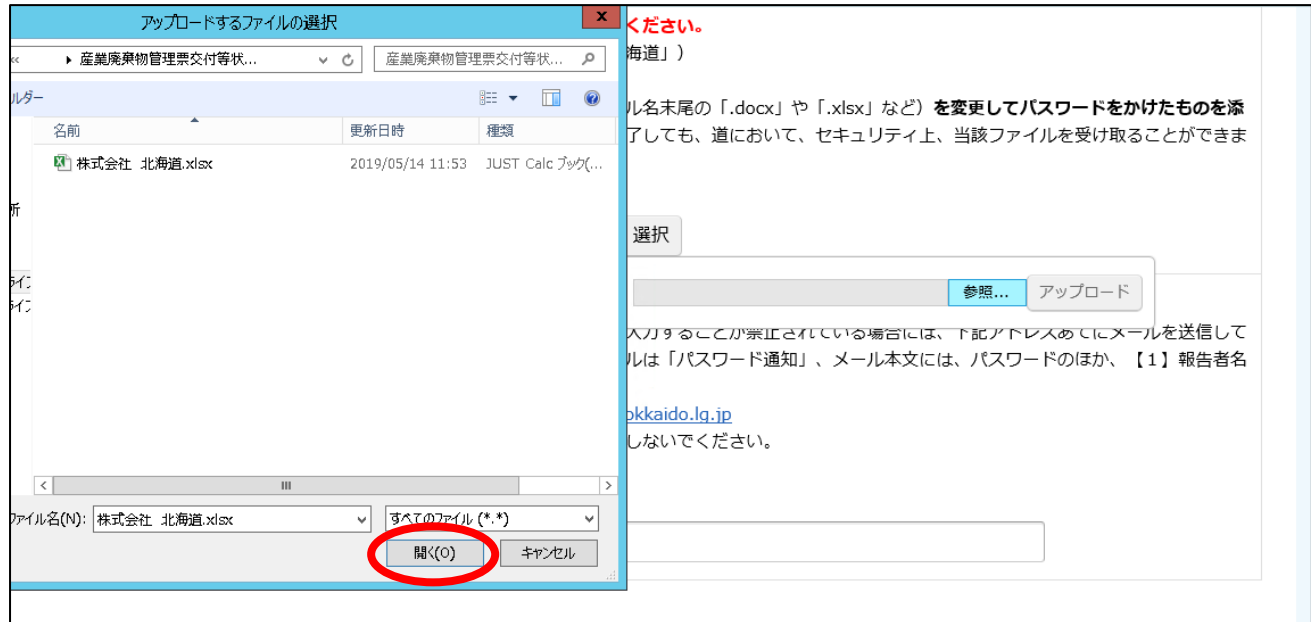

③ 電子ファイルの選択後、「アップロード」ボタンをクリックしてください。

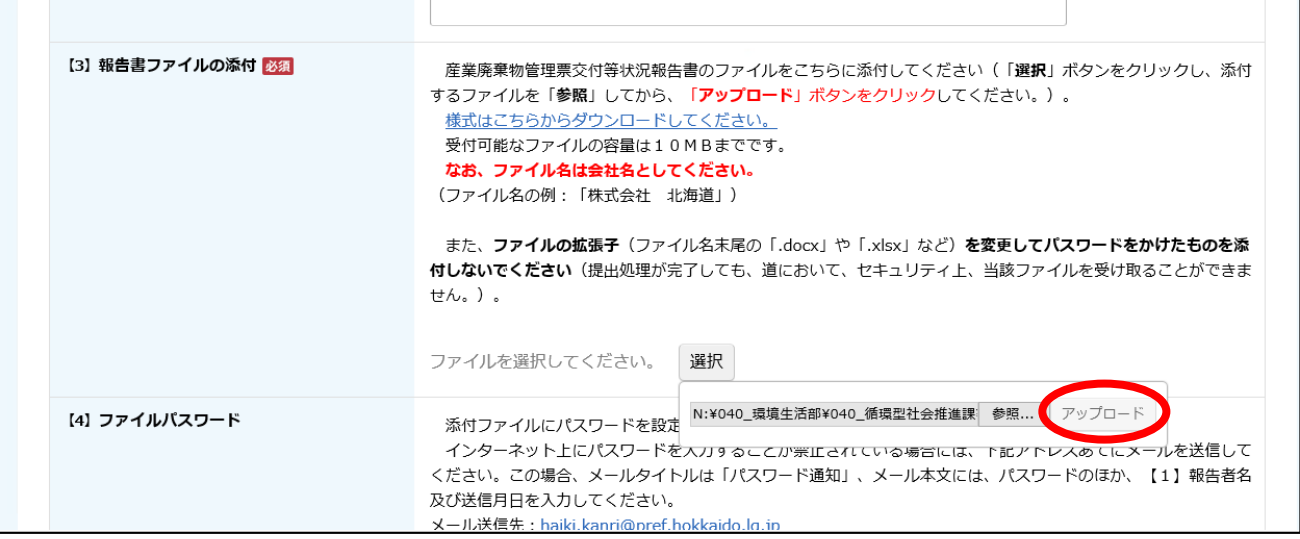

アップロードできると、「選択」ボタン左に電子ファイルのファイル名と「削除」ボタンが出現します。

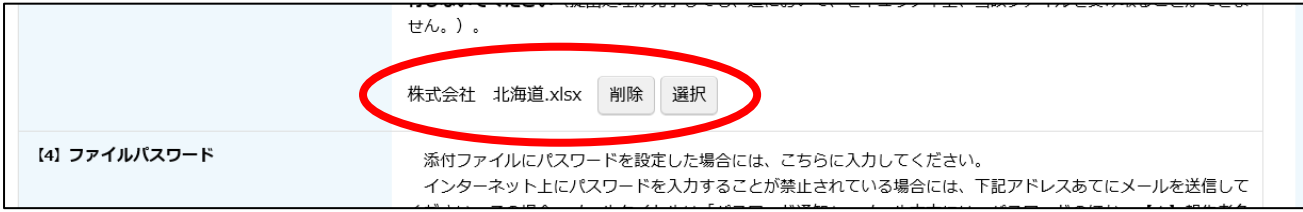

参考エラー:ファイル名を「㈱北海道」としてアップロードボタンを押した場合

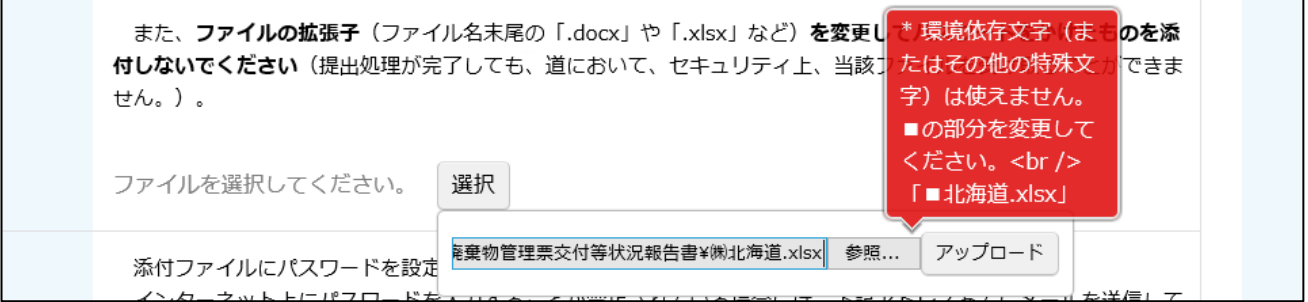

環境依存文字を使用している場合は、アップロードボタンを押した後にエラーの説明が出ます。■の部 分を修正してください(この場合は「㈱」を「株式会社」に修正します)。

### 4.ファイルのパスワードを入力する。【パスワード設定時のみ】

添付ファイルにパスワードを設定した場合には、パスワードを入力してください。

パスワードを設定していない場合は、空欄のままでかまいません。

 インターネット上にパスワードを入力することが禁止されている場合には、下記のアドレスあてに メールでパスワードを送信してください。

【メールでパスワードを送信する場合】

メール送信先:[haiki.kanri@pref.hokkaido.lg.jp](mailto:haiki.kanri@pref.hokkaido.lg.jp)

メールタイトル:パスワード通知

メール本文への記載事項:パスワード、報告者名(法人の場合は法人の名称)及び送信月日

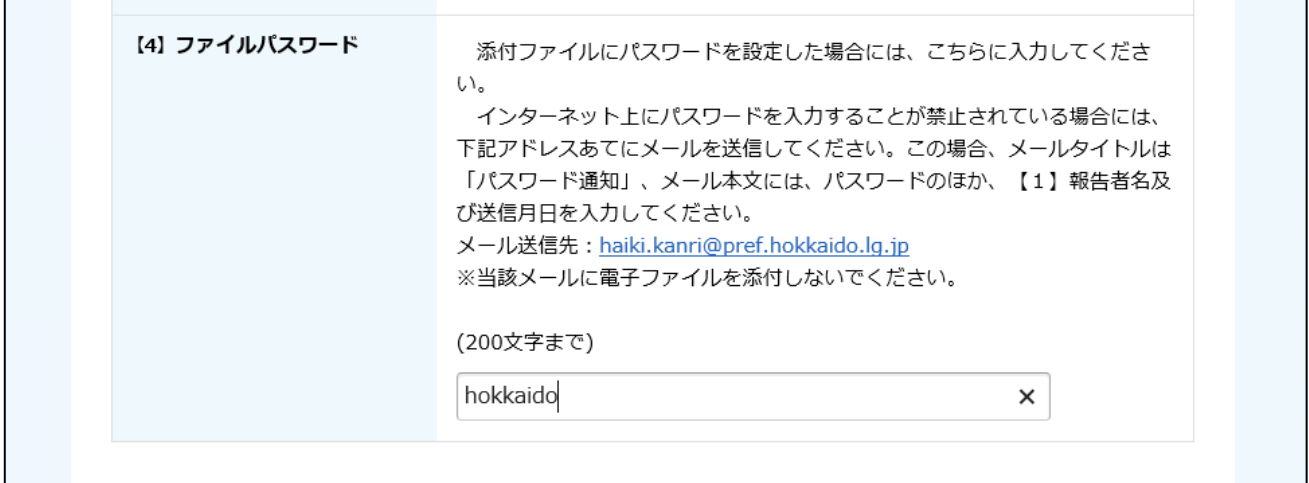

参考:添付ファイルにパスワードを設定した場合とは ファイルを開いた場合にパスワードを要求される場合です。 この際に入力するパスワードを【4】に入力してください。

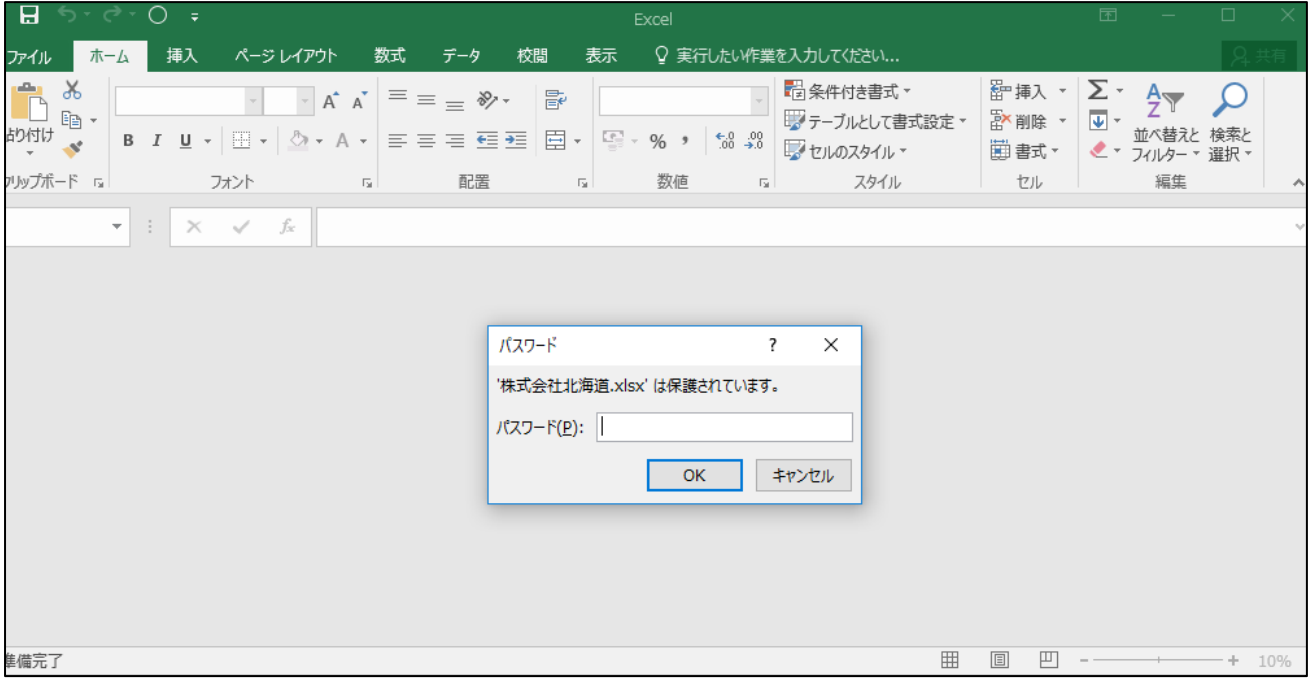

# 5.電子ファイルを送信する。

全ての入力、アップロードが完了しましたら、「確認」ボタンをクリックしてください。

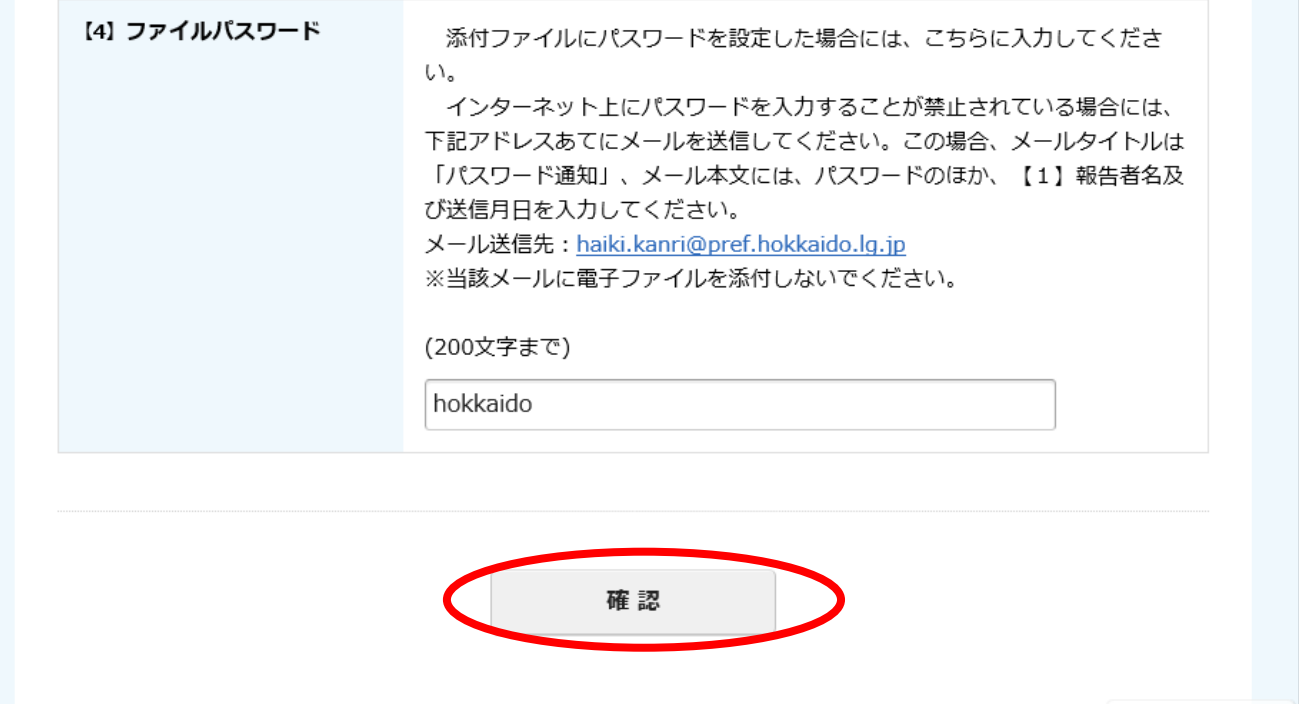

「確認」ボタンをクリックすると、確認画面に移動します。 「入力し直す」ボタンをクリックすると、入力画面に戻ることができます。 注:この時点ではまだ電子ファイルの送信は完了していません。

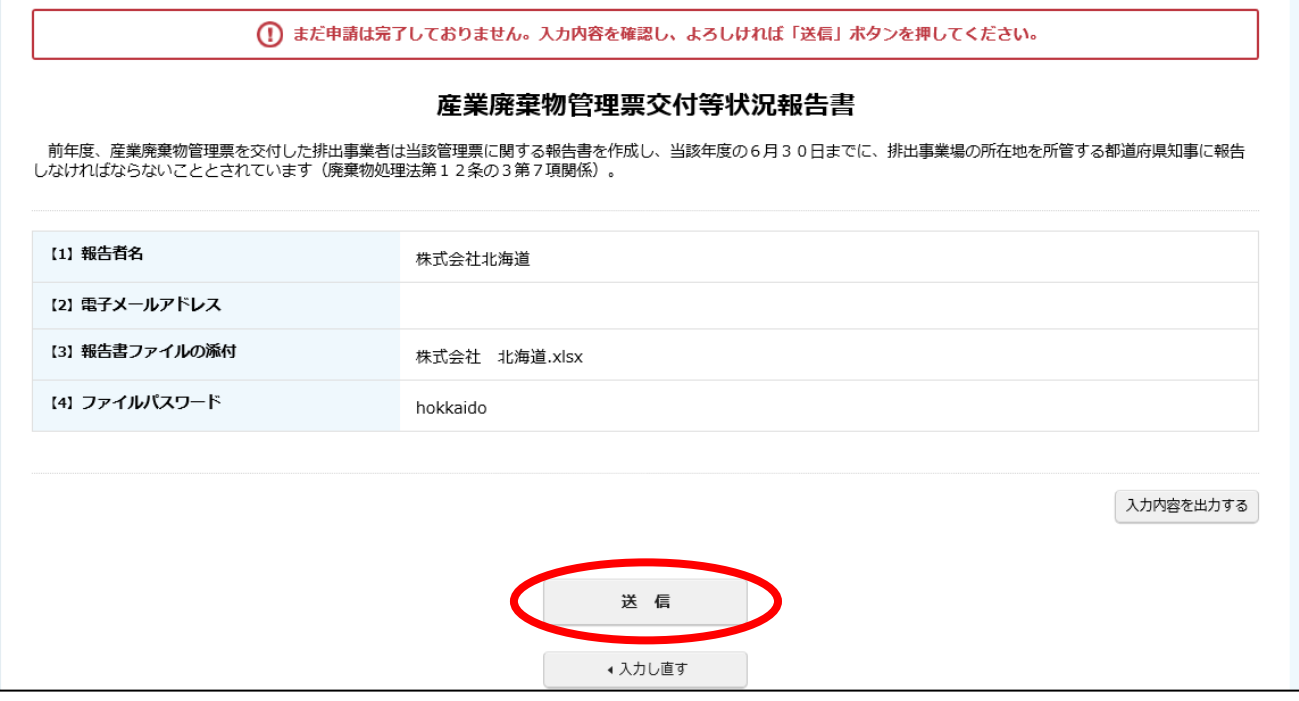

送信ボタンをクリックした後の送信完了画面から、受領書がダウンロードできます。

注:この画面を閉じた場合、受領書のダウンロードはできなくなります。

誤って画面を閉じてしまった場合は、ファイル名に「(再提出)」と追加するなど、再度送信したもので あることが分かるようにした上で、もう一度お送りください。

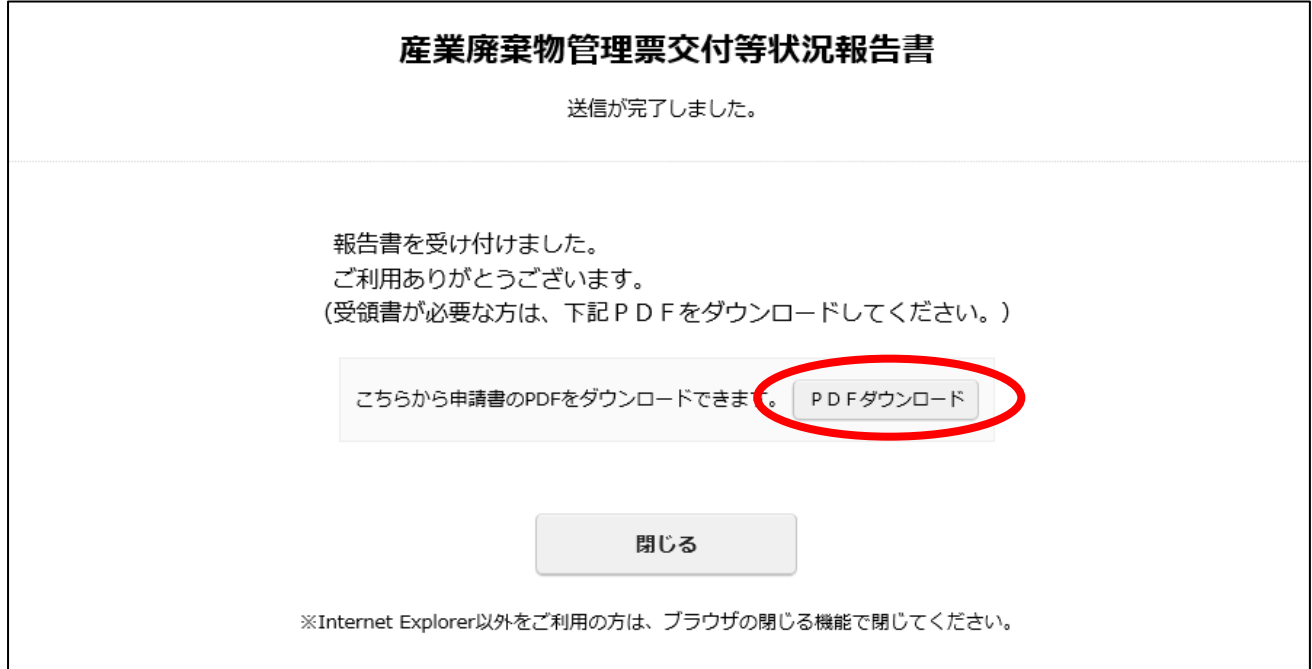

参考例:受領書

#### 産業廃棄物管理票交付等状況報告書の受領について

申請日:令和01年05月16日

北海道環境生活部環境局循環型社会推進課

以下の電子ファイルについて、受領しましたので、この旨お知らせします。

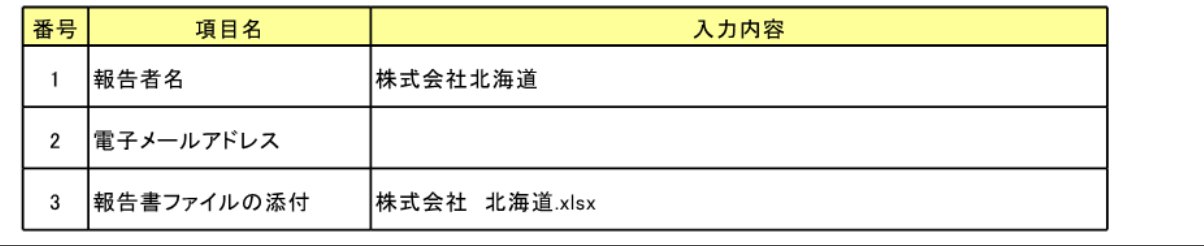

参考例:【2】電子メールアドレスを入力した場合、電子ファイル送信後、入力したアドレスあてに自動 で送信されます。

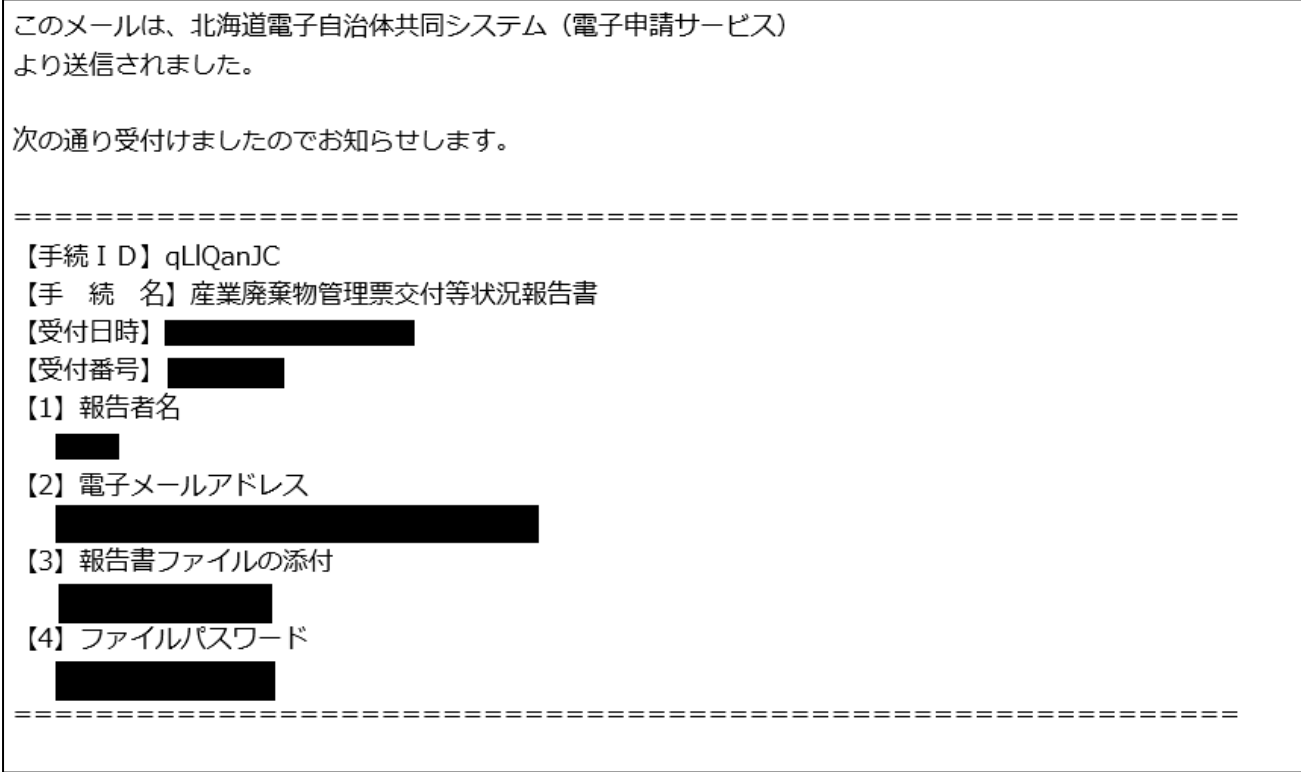

#### 参考エラー:必須項目が入力されていない

報告者名と報告書ファイルの添付は必須項目です。 報告者名の入力又は報告書ファイルの添付(アップロード)を行ってください。

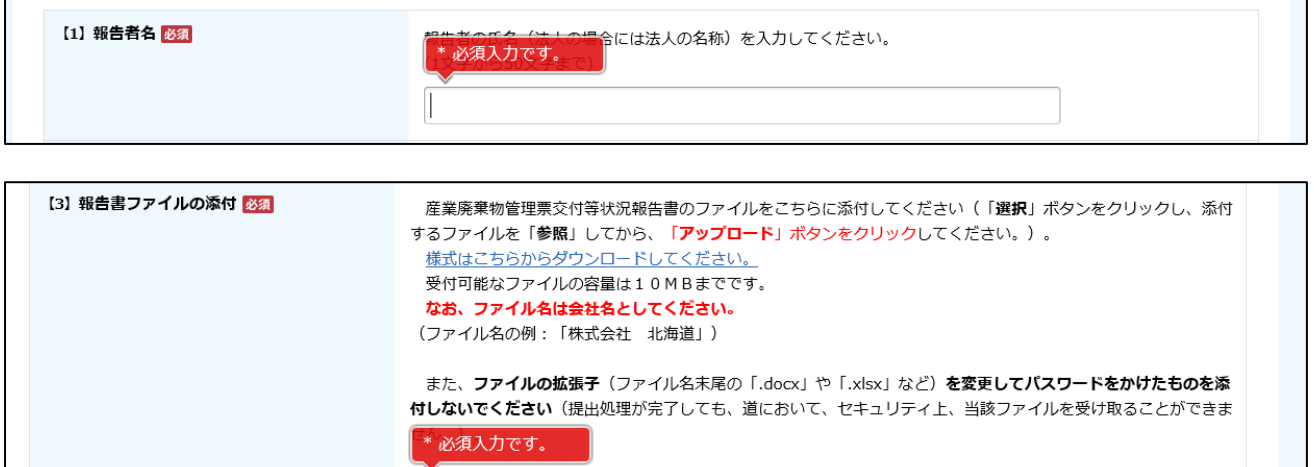

# ファイルを選択してください。

参考エラー:アップロードできない拡張子

電子ファイルの形式は、Excel、Word、PDF のいずれかで提出してください。

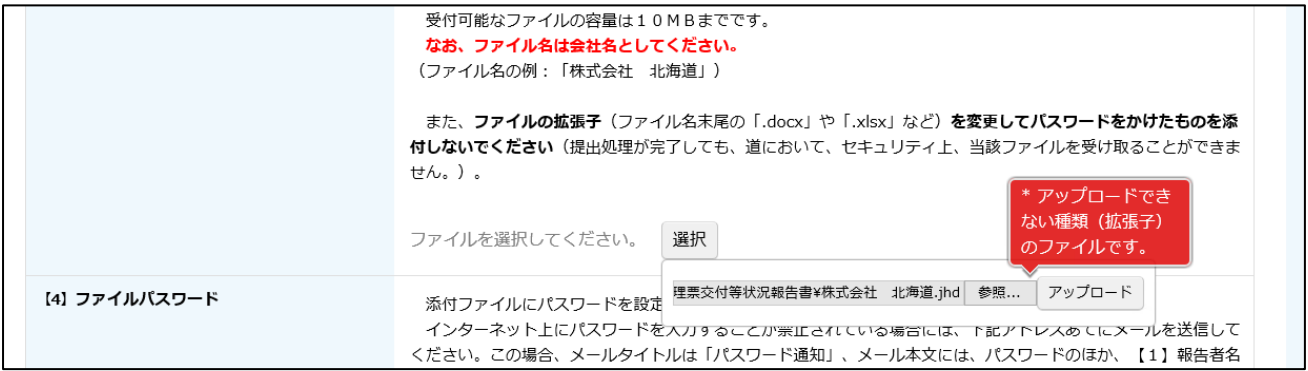

参考エラー:その他のエラー

タイムアウト(60分間通信がない(ページ移動がない))、「戻る」ボタンや「更新」ボタンの使用な どでエラーが出た場合は、お手数ですが改めて最初から入力してください。

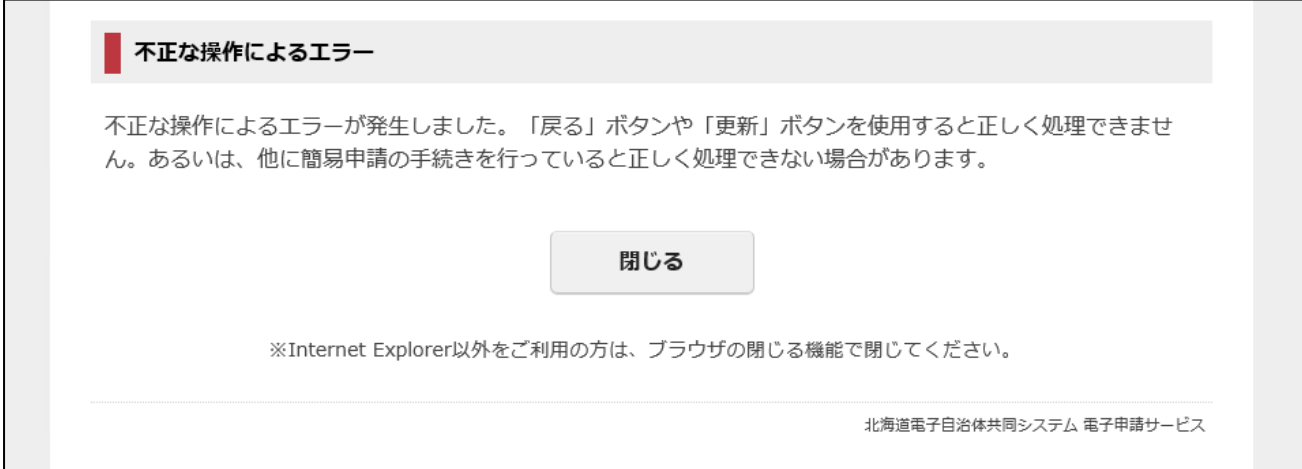

【よくある質問】

・電子ファイルで提出済のデータに間違いがありました。

ファイル名に「(修正)」を追加するなど、修正したことが分かるようにした上で、再度電子ファイルを 提出してください。